## crimson

## **Treasury Receipts - Candidate Loans**

Candidate Loans should be entered as **Receipts** under the **Treasury** menu of Crimson. If entered here, using the correct FEC Line number, candidate loans will later be included on the related FEC Report when using the **Import from Crimson** button(s) in CrimsonFiler. You can also manually pull and review candidate loan information using the **FEC Export** located under the **Compliance** menu in Crimson, export types: **Contributions** and **Loans (Sched C).** 

*Note: Candidate loans correctly entered in Crimson will later pull line SA13a information from Crimson into Schedule A and C in CrimsonFiler if the loan is new within the report's date range. Otherwise, all reported Schedule C loan information will carry over in schedule C of the next report.*

## **How to enter a Candidate Loan in Crimson**

- Click **Receipts** under the **Treasury** menu.
- Click at the top right corner of the window and search for the Candidate's **Vendor** record.
- If there is no vendor record for the Candidate, then click the Add New Vendor button.
- Select **Candidate** from the **Vendor Type** drop-down menu and enter the appropriate information into the remaining fields where necessary, then click **Save**.
- Enter the date of the loan into the **Batch Date** field and enter the **Amount** of the loan.
- Select the **Fund Code** from the **Fund** drop-down menu.
- Select **N/A** for the **Bank Account Code** if you do not have bank accounts setup in Crimson.
- Select **SA13A - Loans made or guaranteed by the Candidate** from the **Line Number** drop-down menu.
- Finally, enter the appropriate description as you want it to appear on the FEC report in the **FEC Description** field ("Candidate Loan – Personal Funds" is probably sufficient), then click **Save**.

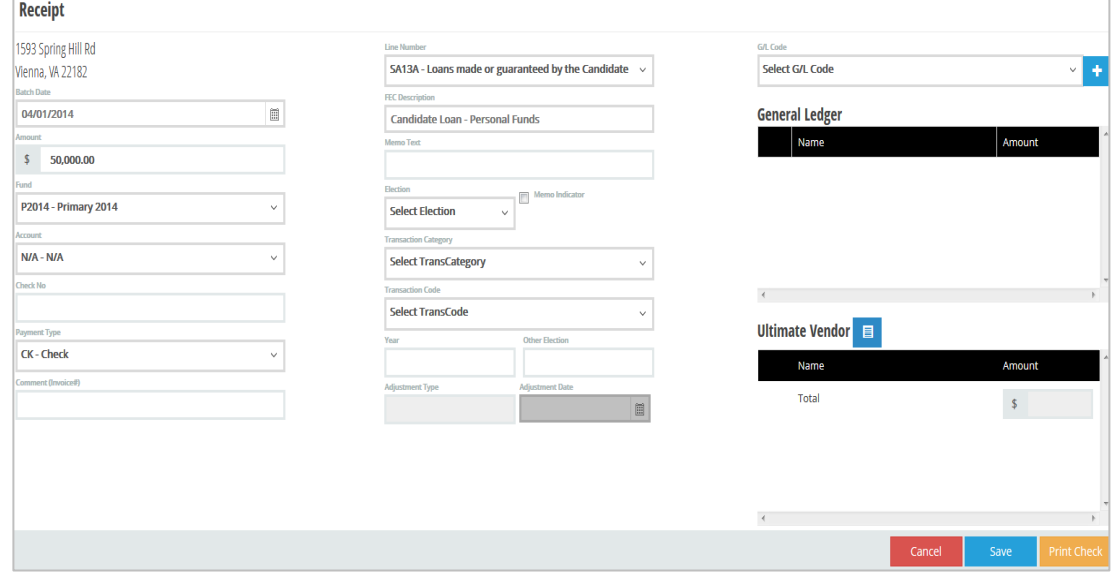

\*\*For more information on Candidate Loans, please see the **Crimson Filer – [Entering a Candidate](https://support.cmdi.com/hc/en-us/articles/204279709-CrimsonFiler-Entering-a-Candidate-Loan) Loan** guide on the HelpDesk.